Introducing Apple Legacy Contact with IOS 15.2

# **What is a legacy Contact and what does it do**

- The Legacy Contact feature in iOS 15.2 will **let you set a trusted person who can handle and access your Apple ID after you die**.
- This is the iPhone/iPad along with the iCloud data.

- The feature helps loved ones of an iOS user to gain access to the user's iPhone.
- The Legacy Contact will gain access to the user's messages, photos, notes, and other sensitive data.
- Given the criticality of the feature, it should be reserved for the most trusted contacts.
- Furthermore, the Legacy Contact feature also gives the contact the ability to remove Activation Lock from other devices.

### **Setting up Legacy Contact**

To add a Legacy Contact to an account on your [iPhone](https://appleinsider.com/inside/iphone) or [iPad](https://appleinsider.com/inside/ipad), you need to have it updated to iOS 15.2 or iPadOS 15.2 and later versions. You must also be signed into your Apple ID with two-factor authentication also enabled for the account.

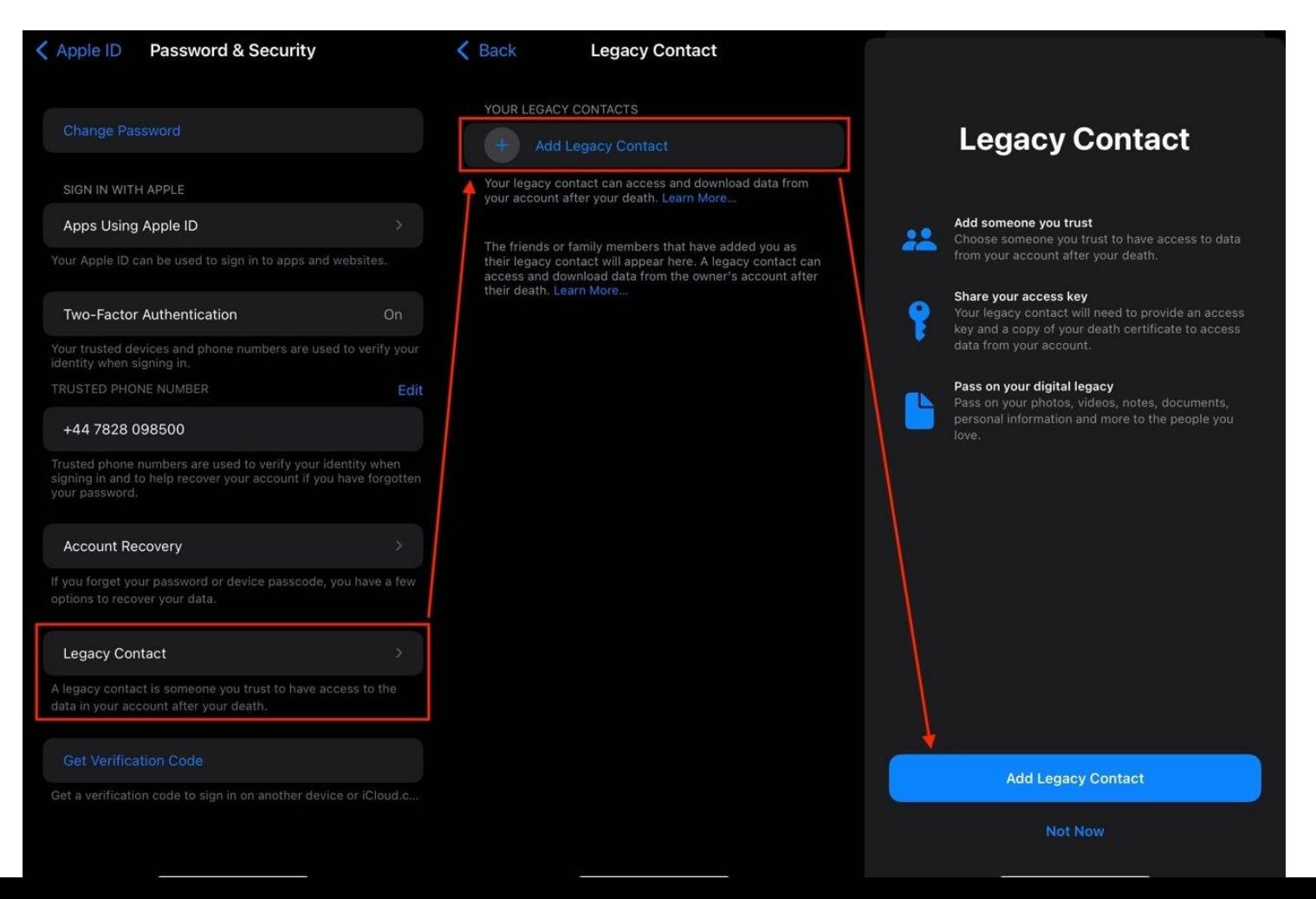

Generally, you have to be aged 13 or over to set up a Legacy Contact, but this can vary between countries.

### **How to set a Legacy Contact in iOS and iPadOS**

•Open **Settings**.

•Tap your **name**.

•Tap **Password & Security**.

•Tap **Legacy Contact**.

•Tap **Add Legacy Contact**, then **Add Legacy Contact** again. You may be required to authenticate yourself at this point.

•If you are in a Family Sharing group, you can select another **group member** as your contact, or you can tap **Choose Someone Else**.

•If you aren't in a Family Sharing group, or you elected to choose someone else, select someone from the list of **contacts**. Tap the **email or mobile phone number** of the contact to select it.

•On the Access to Your Digital Legacy screen, read the notification, then tap **Continue**.

•Select either to **Send a Message** to the contact containing an access key, or to **Print a Copy** of the access key to share manually or add to your estate planning documentation.

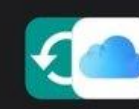

# **Access to Your Digital Legacy**

As your legacy contact, will be able to access the data stored in your account after your death.

The data in your account may include photos, messages, notes, files, contacts, calendar events, apps you've downloaded, device backups and more. won't be able to access your iCloud Keychain or any licensed media.

Learn more.

# **Choose How to Share Your Access Key**

An access key gives your legacy contact the ability to access the data in your account after your death.

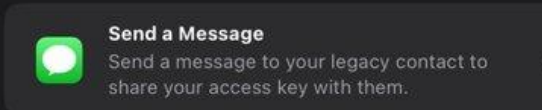

#### **Print a Copy**

Print a copy of your access key to add to your estate planning documents or share with your legacy contact.

Learn More

# **Legacy Contact Added**

There is in the has been added as your legacy contact. Keep the printed copy of their access key somewhere safe.

For your security, Apple reviews requests from legacy contacts before providing access to the data in your account. Your birthday will be used to verify information during this review process. Check that your birthday is accurate and update it in Settings if needed.

**Continue** 

**Done** 

**Update Birthday** 

You can repeat the process for each contact that you want to add to the list.

**How to remove a Legacy Contact in iOS and iPadOS**

•Open **Settings**.

•Tap your **name**.

•Tap **Password & Security**.

•Tap **Legacy Contact**.

•Tap the **Legacy Contact** you want to remove.

•Tap **Remove Contact**.

•Tap **Remove Contact** to confirm.

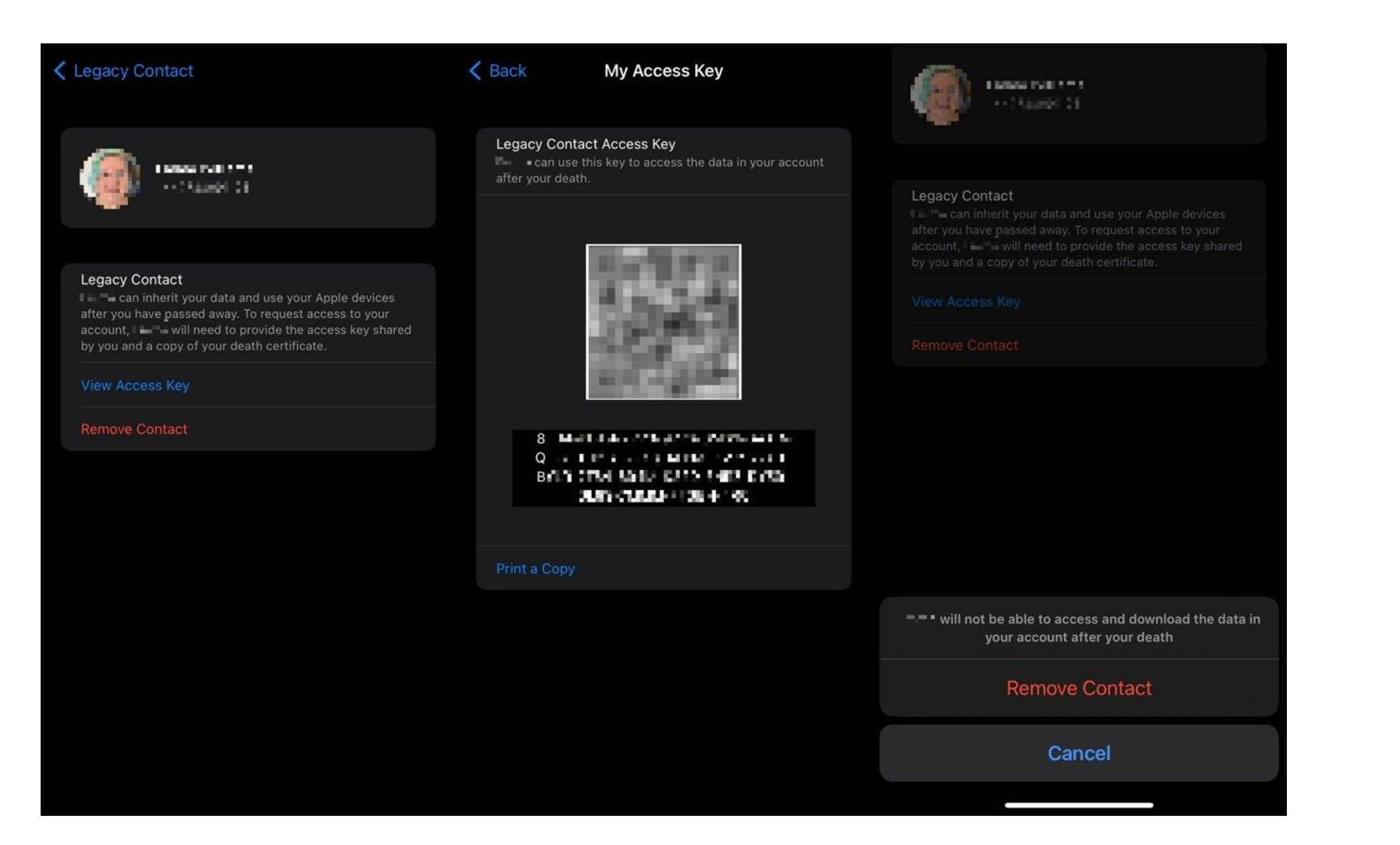

- Apple reviews all requests from Legacy Contacts before providing them with the user's data.
- In order to gain access to a user's data, the Legacy Contact would need to know their *date of*  **birth, death certificate, and the access key.** The access key is a huge multi-digit key and is a mix of letters and numbers as well as a QR code.
- Users should make sure their date of birth is accurately set in their device's settings as it is used as an authentication during the process of unlocking their iPhone after they have passed away.
- Legacy Contact would need to gather the deceased user's access key as well as the death certificate. They would then need to visit the **[Digital Legacy](https://digital-legacy.apple.com/)** website to begin the authentication process. The website would then require the Legacy Contact to login using their own credentials and provide the necessary information to Apple.
- If, by any chance, the access key is lost, the deceased user's family members can still gain access to their iPhone but all data and the logged in account would be removed first. Even for this, the family would need to provide a death certificate.

# **How to Access Someone Else's Emergency Contacts On Their iPhone**

In an emergency, there's a good chance someone's iPhone will be locked. Follow these steps to access their emergency contacts if that's the case.

1. Go to the lock screen. Accessing the lock screen on a locked iPhone is as easy as pressing any given button (or the screen itself) until it prompts you to enter the phone's passcode.

If someone uses their fingerprint to unlock their phone, you may have to place your fingerprint on the button a couple of times until the passcode entry function appears on the screen.

### 2. Tap **Emergency**

The word Emergency will be on the bottom left of the passcode entry screen. Tap it.

### 3. Tap **Medical ID**

You'll now have the option to access someone's Medical ID by tapping on the words when they appear on the screen. Here you may find their emergency contacts, as well as a range of other information that may be useful in these circumstances. That said, if a person hasn't set up their Medical ID, you won't even see an option to check it.

Tapping the Emergency button from the passcode entry/lock screen also gives you the option to make an emergency call with someone's locked iPhone. This may be necessary if you're in an emergency with someone unable to make the call themselves and you don't have a charged phone on hand.

# To setup your Emergency information in your iPhone, use the HEALTH APP